# **Map Overview**

The [AESO Connection Project Map](https://aeso.maps.arcgis.com/apps/webappviewer/index.html?id=249334daa4dd45cd96554982b1b4131d) is an online interactive tool that provides a visual, geographic representation of Connection projects overlaid with the AESO provincial Planning Areas and Regions. For any questions regarding usage of the map please contact [maps@aeso.ca.](mailto:maps@aeso.ca)

# **Map Basics**

### *Layers & Legend*

The map can show projects based on a variety of attributes. Views can be expanded and checked on/off within the Layers & Legend panel on the right side of the map (ensure that only one layer is checked at a time or the symbol colours will overlap):

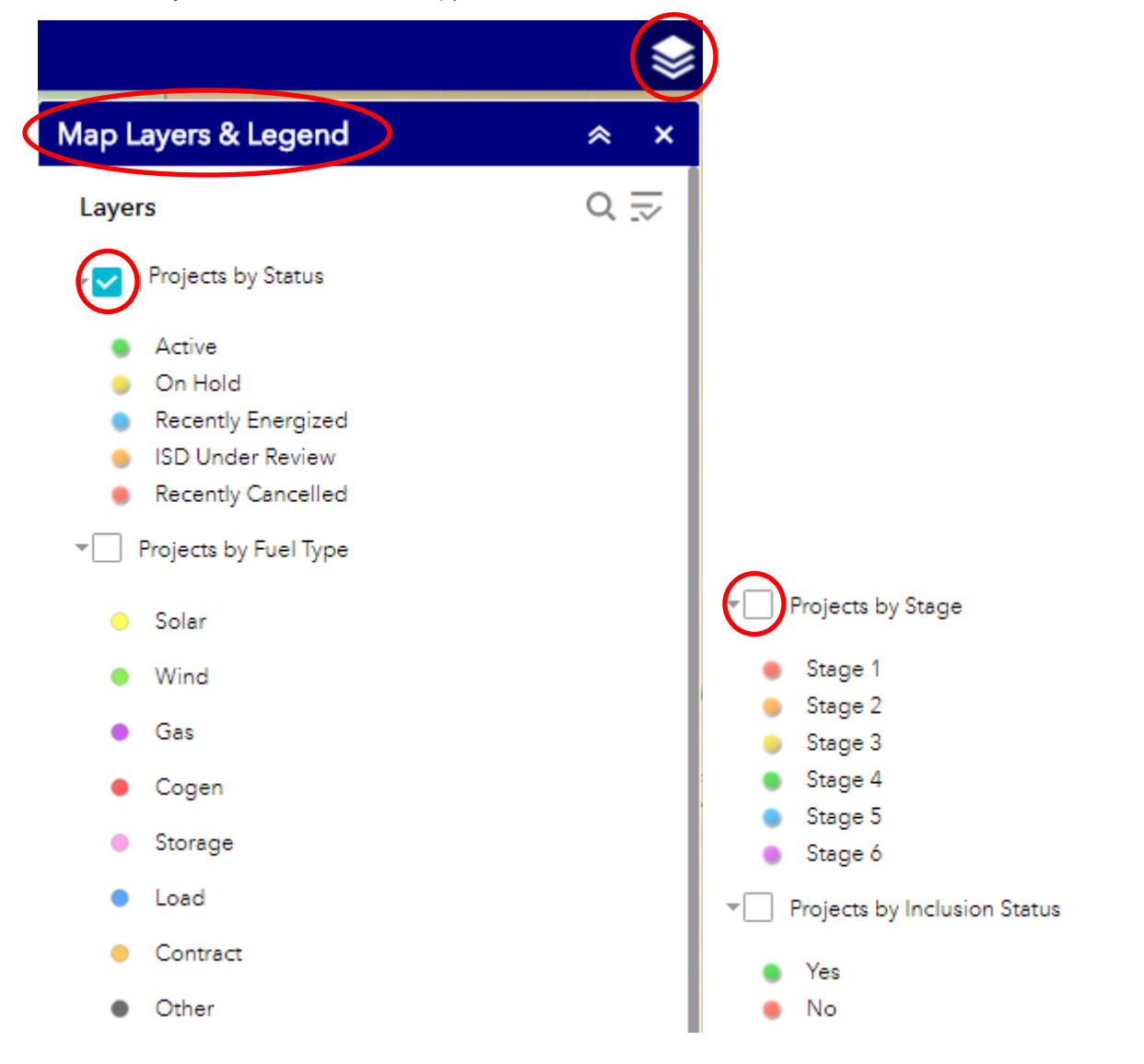

**Enter Football Page 1** Public Public Public Public Public Public Public Public Public Public Public Public Public Public Public Public Public Public Public Public Public Public Public Public Public Public Public Public Pu

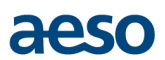

### *Navigation*

Navigate within the map by clicking and dragging across the screen. Zoom in/out using the mouse wheel or the +/- buttons in the top left of the map. At any time return to the full provincial view by clicking the Home button:

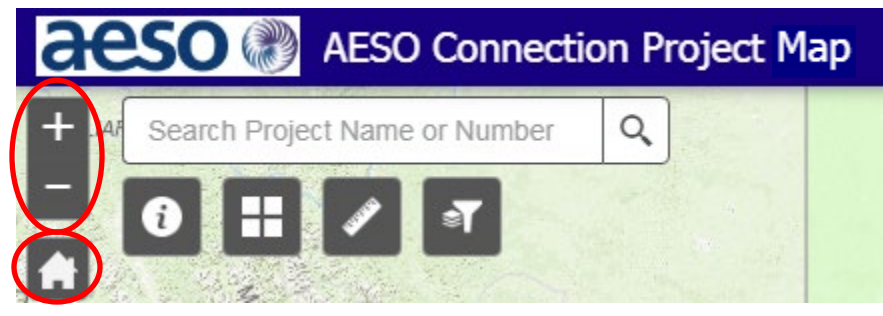

## *Project Information Pop-Ups*

Click on a point to see the information for that project within a pop-up window. To zoom in on the location of the project click on the Zoom To button:

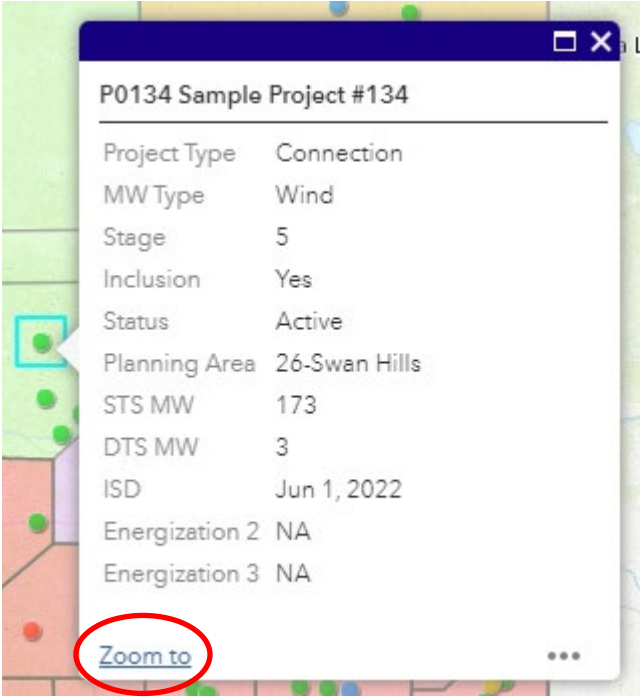

# **Map Tools**

## *Project Search*

Search for specific projects by name or number in the search bar at the top-left of the map:

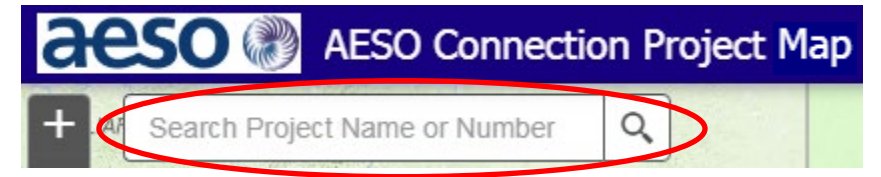

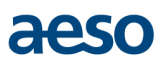

As the user types a drop-down will appear with matching project numbers and names. Select the desired project and the map will highlight and pan to that project:

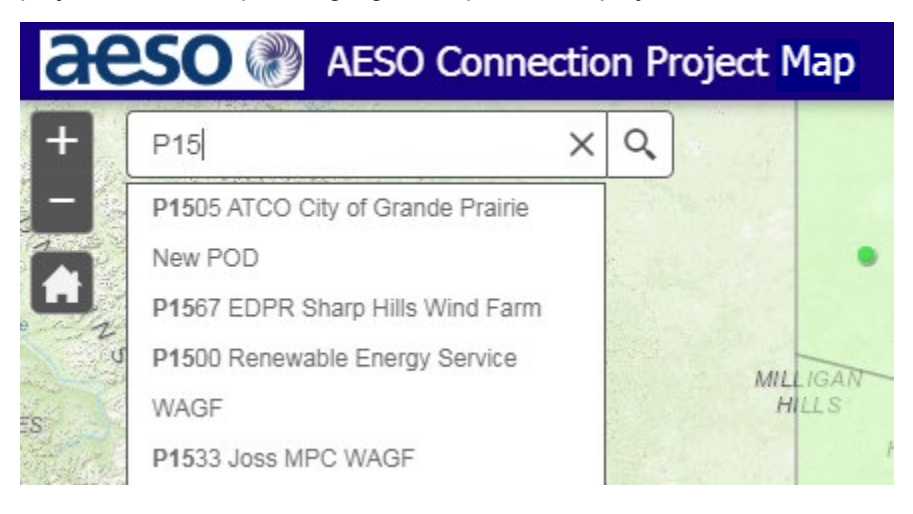

### *Measure Tool*

The measure tool allows for geographic measurements of distance or area and is accessed with the ruler button at the top-left of the map:

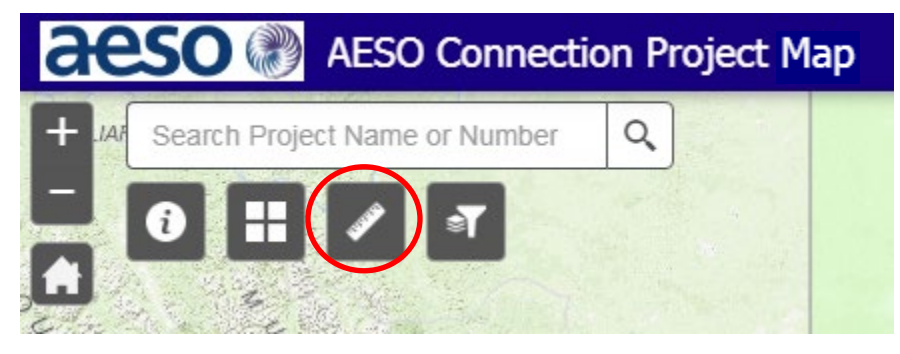

Select whether to measure Distance or Area and the desired unit of measurement:

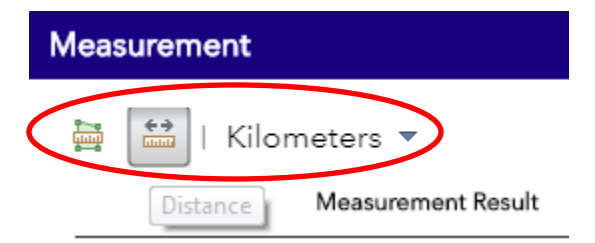

Click on the map to begin the measurement and to add subsequent points to the area polygon or distance line. Double-click to complete the measurement.

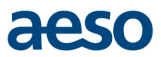

A typical use for this tool would be measuring the distance from a project point to a geographic feature or landmark – such as the river in the example below:

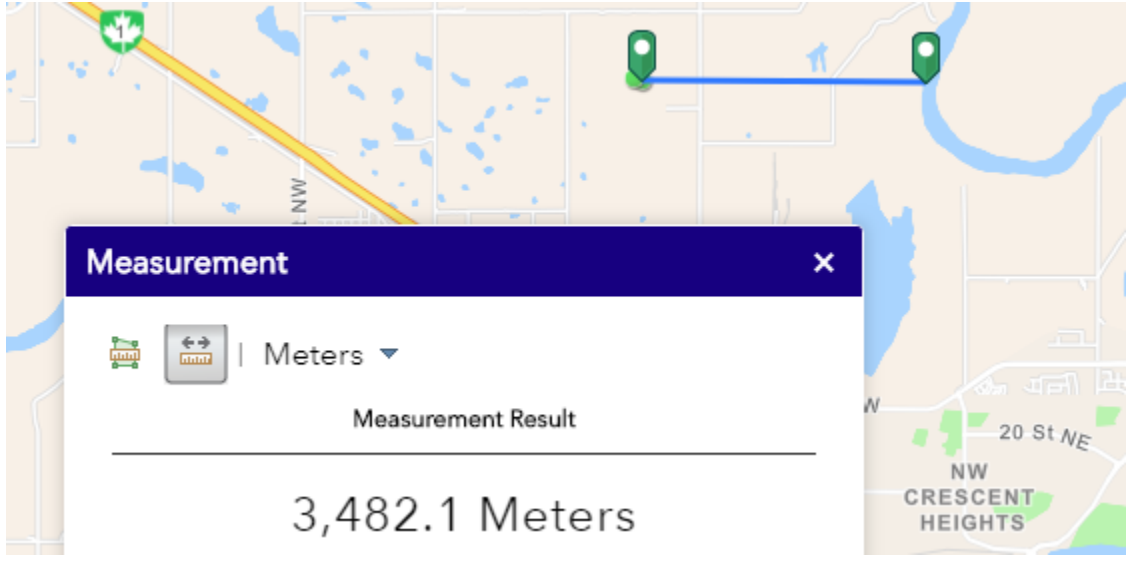

## *Filter Projects Tool*

The Filter tool allows the map user to only show projects based on certain criteria and is accessed with the funnel button at the top-left of the map:

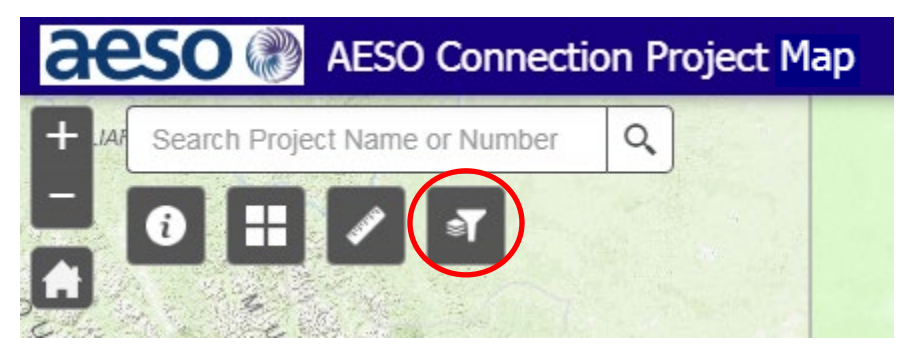

To filter projects, first select the desired criteria field from the top drop-down list. Then select the desired Operator - the default is based on the field, i.e. EQUALS for Project Type or IS ON OR BEFORE for ISD:

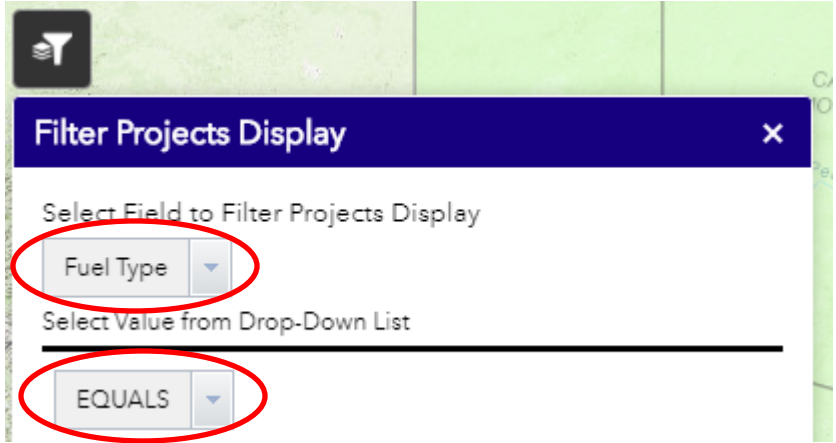

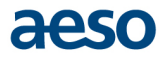

The box below the Operator will give a drop down selection of options available within the criteria field, or a space to enter a number or date value:

Select Field to Filter Projects Display

MW Type

Select Value from Drop-Down List

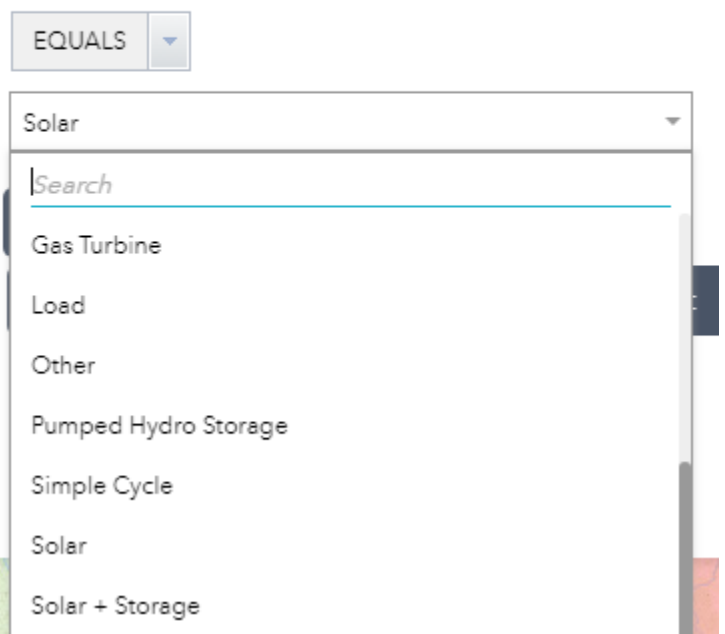

Click Add Criteria to add additional criteria within the same field. Click Apply to activate the filter:

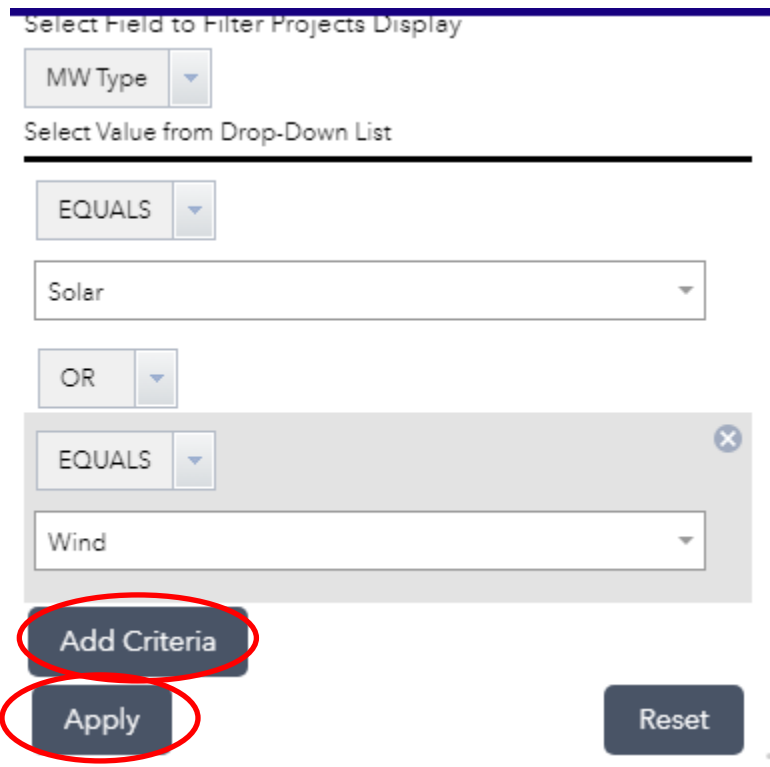

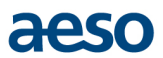

When a filter is applied the map will only display projects that meet the filter criteria. Multiple filters can be added progressively across multiple fields to make the display as specific as desired (for example, a user could view only Solar or Wind projects, Stage 4 or higher, with an STS greater than 200 MW):

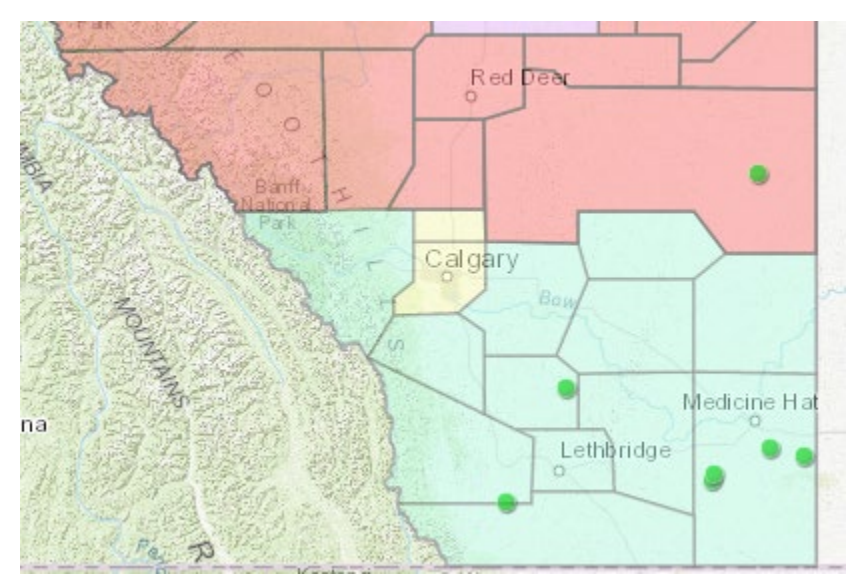

Filters will remain in place in the map until the Filter Reset button is clicked:

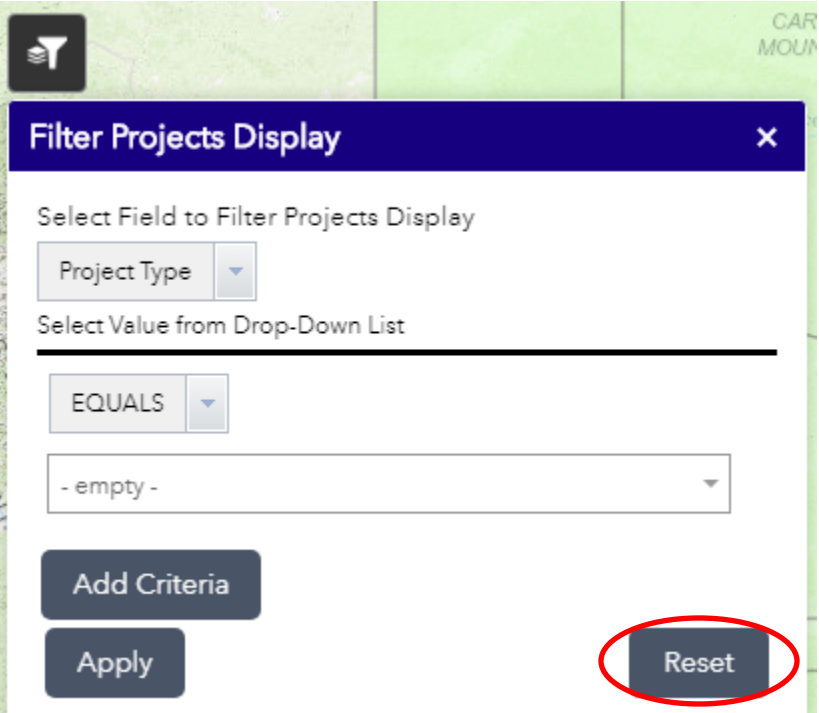

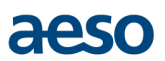

## *Change Basemap Background*

The Basemap Gallery tool allows the user to change the background of the map and is accessed with the grid button at the top of the map:

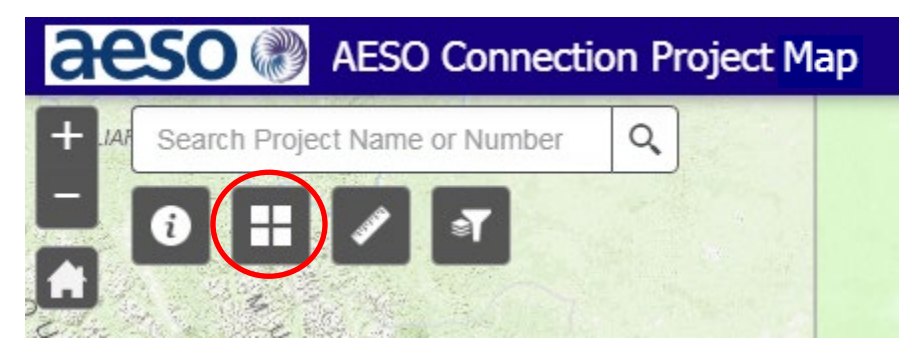

A wide array of Basemaps is available, including detailed satellite imagery. Different basemaps will focus more heavily on different features within the map. Users can choose the basemap that best suits their purpose:

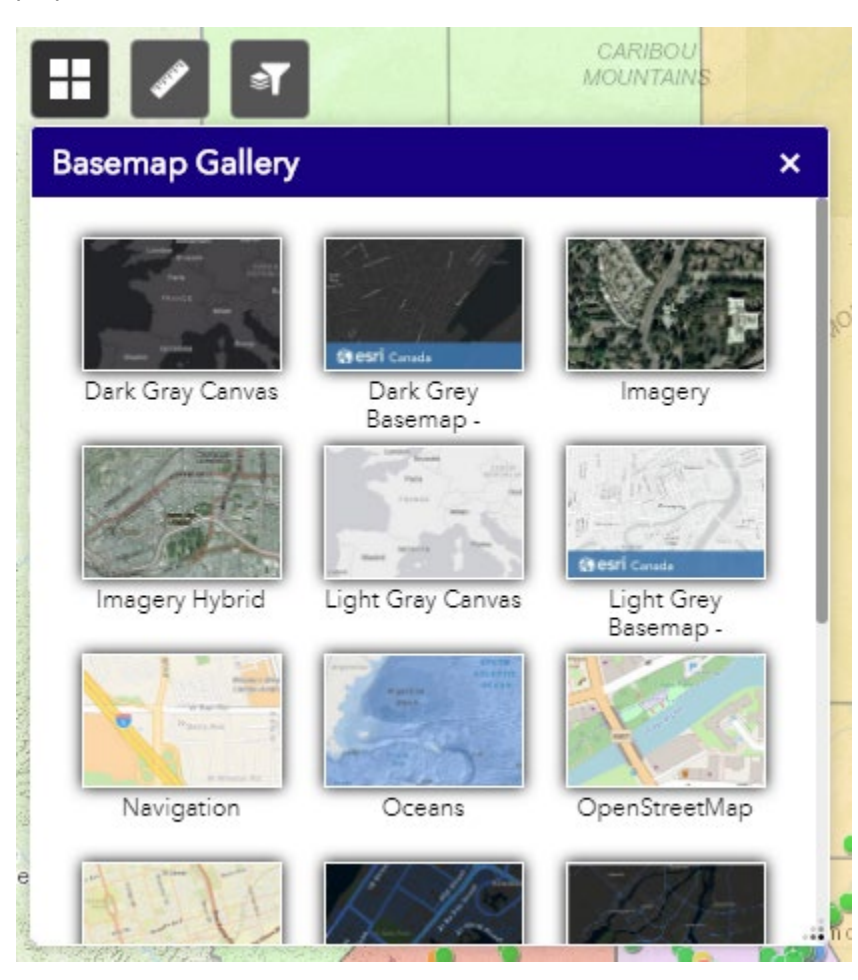